**Bearbeiten**

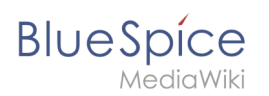

# **Bearbeiten**

BlueSpice verwendet eine leicht angepasste Version der MediaWiki-Erweiterung [VisualEditor](https://www.mediawiki.org/wiki/Help:VisualEditor/User_guide/de) als Bearbeitungswerkzeug einer Seite. Dieser Editor unterstützt alle gängigen Bearbeitungsaktionen, die in einer Wiki-Umgebung nützlich sind. Grundlegende Hilfe finden Sie in der offiziellen Dokumentation. Hier im BlueSpice Helpdesk geben wir nur einige Hinweise und Tipps zur Verwendung des Editors.

## Inhaltsverzeichnis

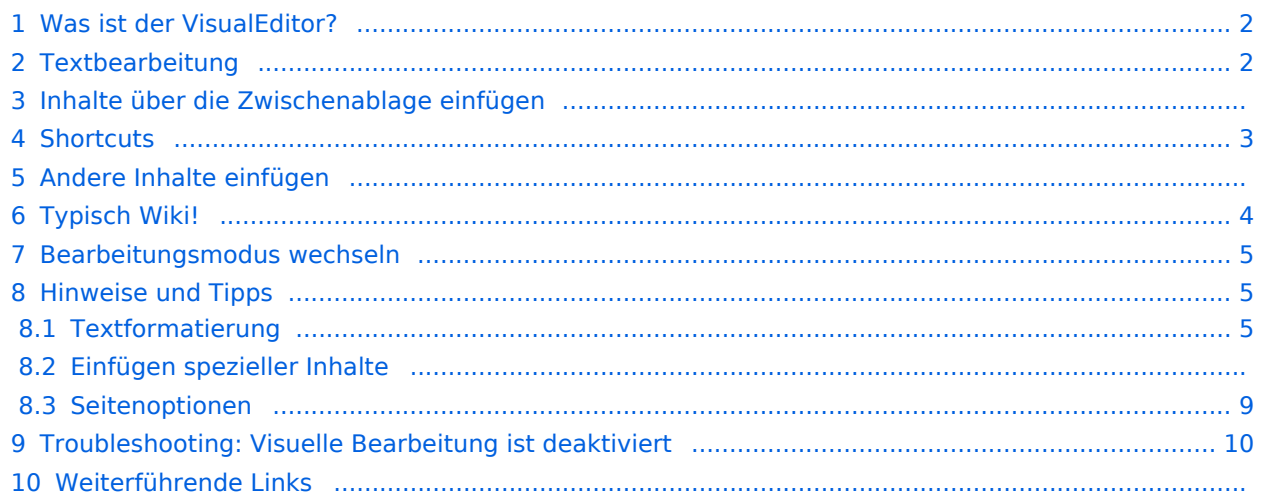

<span id="page-1-0"></span>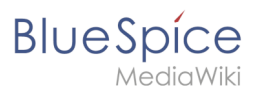

## Was ist der VisualEditor?

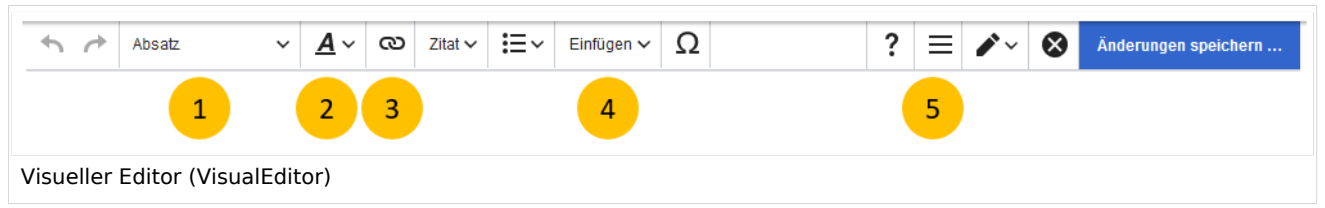

Der visuelle Editor (VisualEditor) ist für die Bearbeitung von Wikiseiten optimiert. Wichtige Merkmale und Funktionen sind:

- 1. **Seitenstrukturierung** mit Überschriften
- 2. einheitliche **Textformatierung**
- 3. **Verlinkung** von Inhalten
- 4. **Einfügen** von Spezialinhalten (Dateien/Medien, Tabellen, Vorlagen, Magische Wörter)
- 5. **Seitenoptionen** einstellen

Beim Erstellen oder Bearbeiten einer Seite ist man gleich im visuellen Bearbeitungsmodus. Wer mit der Codesprache von MediaWiki ("Wikitext") vertraut ist und entsprechend im Quelltext der Seite arbeiten möchte, kann über die Funktion "Editor wechseln" bequem umschalten:.

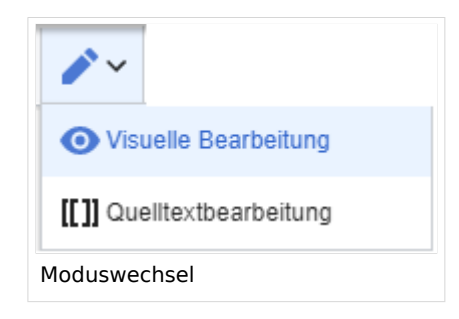

### <span id="page-1-1"></span>Textbearbeitung

Typische Textformatierungen wie **fett**, *kursiv*, oder Textfarbe sind bereits während der Texteingabe möglich. Wenn Sie mit der Maus Text formatieren, sehen Sie im Anschluß ein Minimenü mit den wichtigsten Formatierungselementen. Mit einem Klick kann die gewünschte Formatierung ausgewählt werden. Dies ist besonders schnell, wenn man zum Beispiel die Textfarbe ändern will:

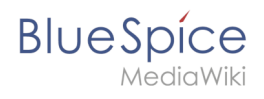

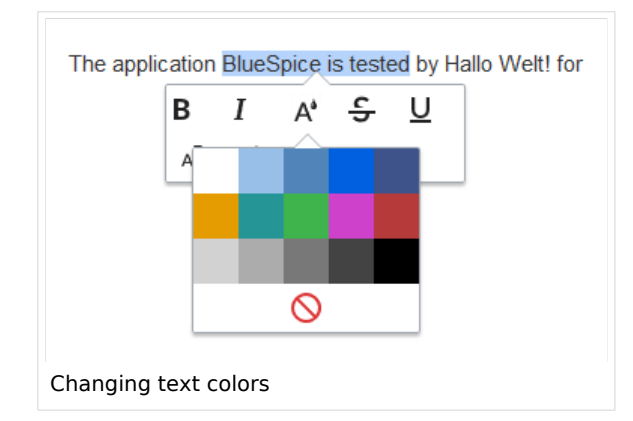

## Inhalte über die Zwischenablage einfügen

Wenn Sie Inhalte aus Ihrer Zwischenablage einfügen (z. B. aus MS Word oder MS Excel kopiert), fügen Sie normalerweise auch viele unnötige Formatierungs-Tags aus der ursprünglichen Anwendung ein. Um dies zu vermeiden, sollten Sie den Inhalt als Klartext einfügen.

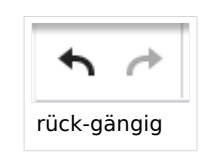

Wenn Sie bereits Text eingefügt haben, der zu einer unerwünschten

Formatierung geführt hat, können Sie die Funktion "rückgängig" in VisualEditor verwenden. Dies entefernt den neuen Inhalt, wenn Sie die Seite noch nicht gespeichert haben oder zwischen visueller Bearbeitung und Quelltextbearbeitung gewechselt haben.

Verwenden Sie in die Tastenkombination **Strg + Umschalt + v**, um den Inhalt stattdessen als Klartext einzufügen.

### <span id="page-2-0"></span>**Shortcuts**

Wenn Sie mehrere Formatierungen gleichzeitig anwenden wollen, geht das über Tastaturkürzel oft am schnellsten. Um Text zum Beispiel fett und kursiv anzuzeigen, markieren Sie den Text und drücken Sie die Tastenkombinationen Strg+b (für das Englische "**bold**") und Strg+i (für "*italics*"). Auch ein Link lässt sich schnell über Strg+k einfügen. Ein erneutes Drücken von Strg+b hebt den Fettdruck wieder auf. Mehrere Formatierungen lassen sich nach der Textauswahl über Strg+M kombiniert entfernen.

Alle Editor Funktionen, für die es Tastaturkürzel gibt, sind entsprechend gekennzeichnet.

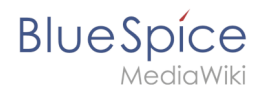

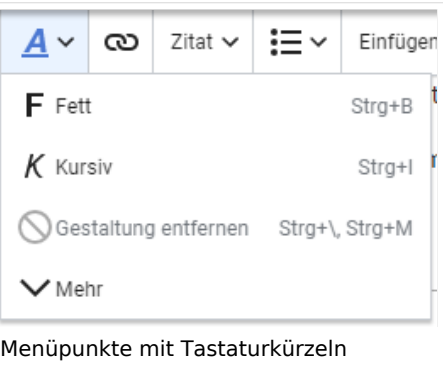

**Hinweis:** Eine komplette Liste der Tastaturkürzel finden Sie unter "Tastaturkürzel" im Hilfemenü des Visual Editors (dem Fragezeichen-Menüpunkt).

### Andere Inhalte einfügen

Viele typische Seitenelemente wie Bilder, Dateien und Tabellen können Sie über das "Einfügen"- Menü in Ihre Seite einbinden.

- Dateiformate mit Vorschau-Option: jpg/jpeg, png, gif, pdf
- Dateien ohne Vorschau-Option werden als Textlink eingebunden (z.B. Office-Formate)

Wenn Sie mehr zum Einfügen dieser Elemente erfahren möchten, öffnen Sie die entsprechende Hilfeseite:

- [Bilder](https://de.wiki.bluespice.com/wiki/Handbuch:Erweiterung/VisualEditor/Bilder)
- [Dateien \(PDF, xls, doc, ...\)](https://de.wiki.bluespice.com/wiki/Handbuch:Erweiterung/VisualEditor/Dateien)
- [Tabellen](https://de.wiki.bluespice.com/wiki/Handbuch:Erweiterung/VisualEditor/Tabellen)
- [Vorlagen](https://de.wiki.bluespice.com/wiki/Handbuch:Vorlagen)

## <span id="page-3-0"></span>Typisch Wiki!

Einige Funktionen im Menü "Einfügen" sind aus der traditionellen Textverarbeitung wenig bekannt, sind aber ganz typisch für die Arbeit mit einem Wiki. Daher werden Sie hier kurz vorgestellt. Tiefer eintauchen können Sie auf den jeweiligen Einzelseiten:

- **Kommentar:** Fügen Sie Kommentare in die Seite ein. Diese sind nur im Quelltext sichtbar.
- **Magisches Wort:** Wiki Funktionen wie Unterschrift, Wörterzähler, Kategorienbaum oder sogar Prozessdiagramme mit draw.io lassen sich als "magisches Wort" integrieren.
- **Deine Unterschrift:** Funktioniert nur auf Seiten, die Unterschriften erlauben. Seiten im Namensraum "Seiten" gehören nicht dazu.
- **Galerie:** Eine schlichte Bildergalerie kann so manchen Prozessablauf sinnvoll unterstützen.

# **BlueSpice**

- **Codeblock:** Programmiercode wird hier sauber in Codeblocks formatiert dargestellt, optional mit Zeilenangaben.
- **Einzelnachweisliste:**
- **Chemische Formel:** Das Rendering von chemischen Formeln verwendet einen externen Dienst über die REST-API von Wikimedia.
- **Math Formel:** Es öffnet sich ein Editor zum Eingeben einer mathematischen Formel. [Mehr Info auf](https://www.mediawiki.org/wiki/Help:VisualEditor/User_guide/de?action=view#Editing_mathematical_formulae)  [MediaWiki](https://www.mediawiki.org/wiki/Help:VisualEditor/User_guide/de?action=view#Editing_mathematical_formulae)

### <span id="page-4-0"></span>Bearbeitungsmodus wechseln

Beim Erstellen oder Bearbeiten einer Seite wird die Seite im visuellen Bearbeitungsmodus geladen. Wenn Sie mit der einfachen Codesprache von MediaWiki ("Wikitext") vertraut sind, können Sie mit der Schaltfläche "Editor wechseln" in den Quellbearbeitungsmodus wechseln.

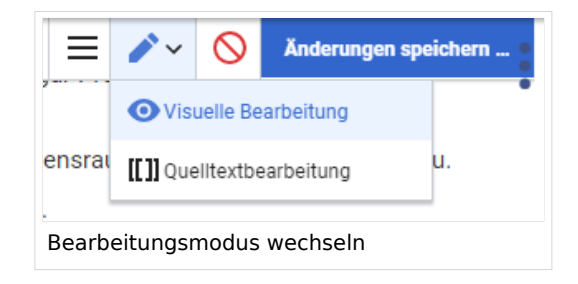

**Hinweis:** Ungespeicherte Änderungen können nach dem Wechsel zwischen visueller und Quelltextbearbeitung nicht über die Schaltfläche "rückgängig" wiederhergestellt werden!

### <span id="page-4-1"></span>Hinweise und Tipps

Im BlueSpice VisualEditor stehen folgende zusätzliche Optionen zur Verfügung:

### <span id="page-4-2"></span>**Textformatierung**

Im Textformatierungsmenü gibt es folgende zusätzliche Optionen, wenn eine Textstelle markiert wurde:

- *Textfarbe:* über ein Inspektormenü können verschiedene Textfarben ausgewählt werden.
- *Zentrieren:* Text kann absatzweise markiert und zentriert werden.
- *Einrücken:* Text kann einmalig eingerückt werden (Hinweis: [Mehrfacheinrückung](https://www.mediawiki.org/wiki/Help:Formatting/de) ist nur über den Quelltext möglich)

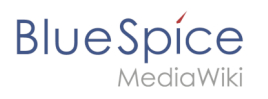

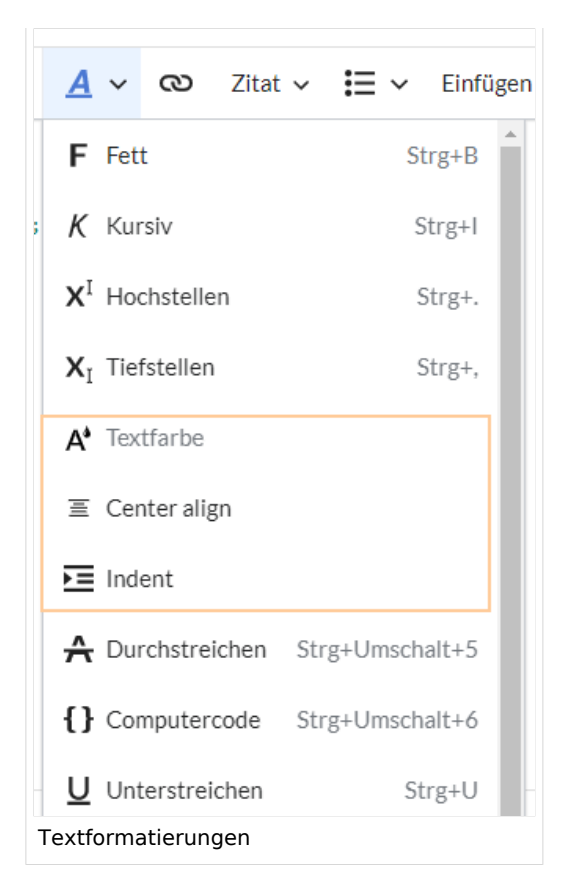

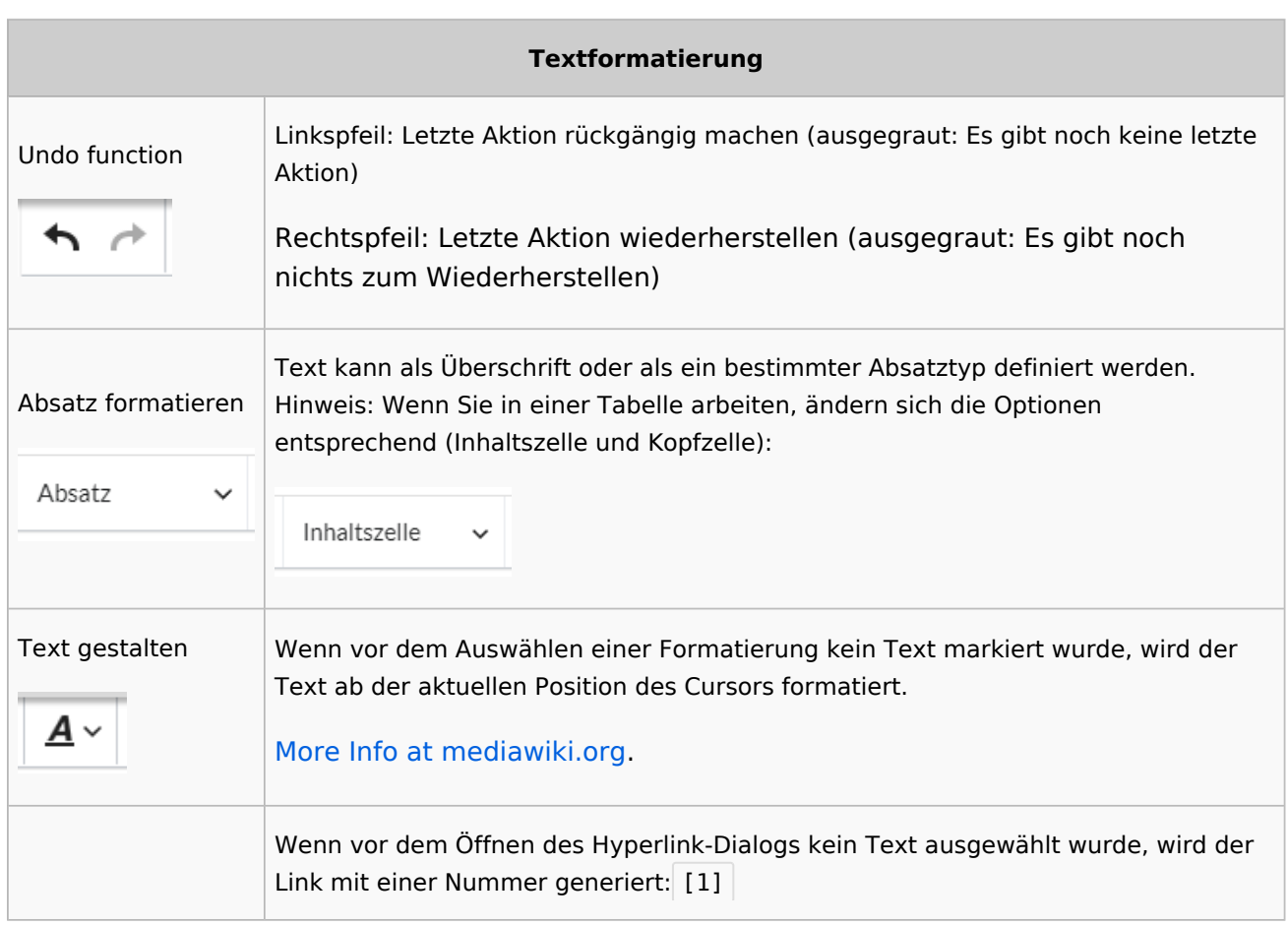

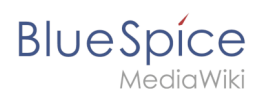

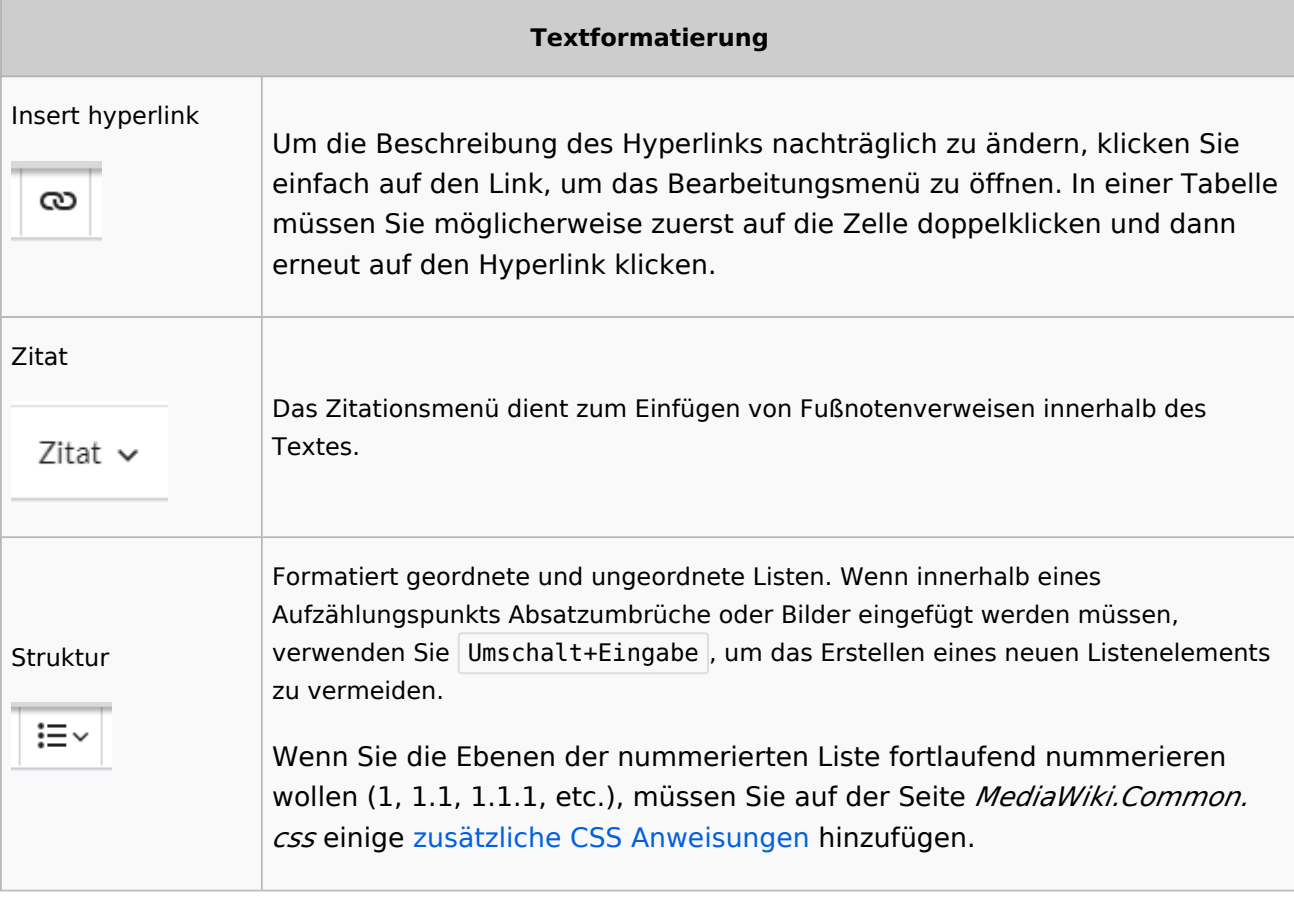

# **Einfügen spezieller Inhalte**

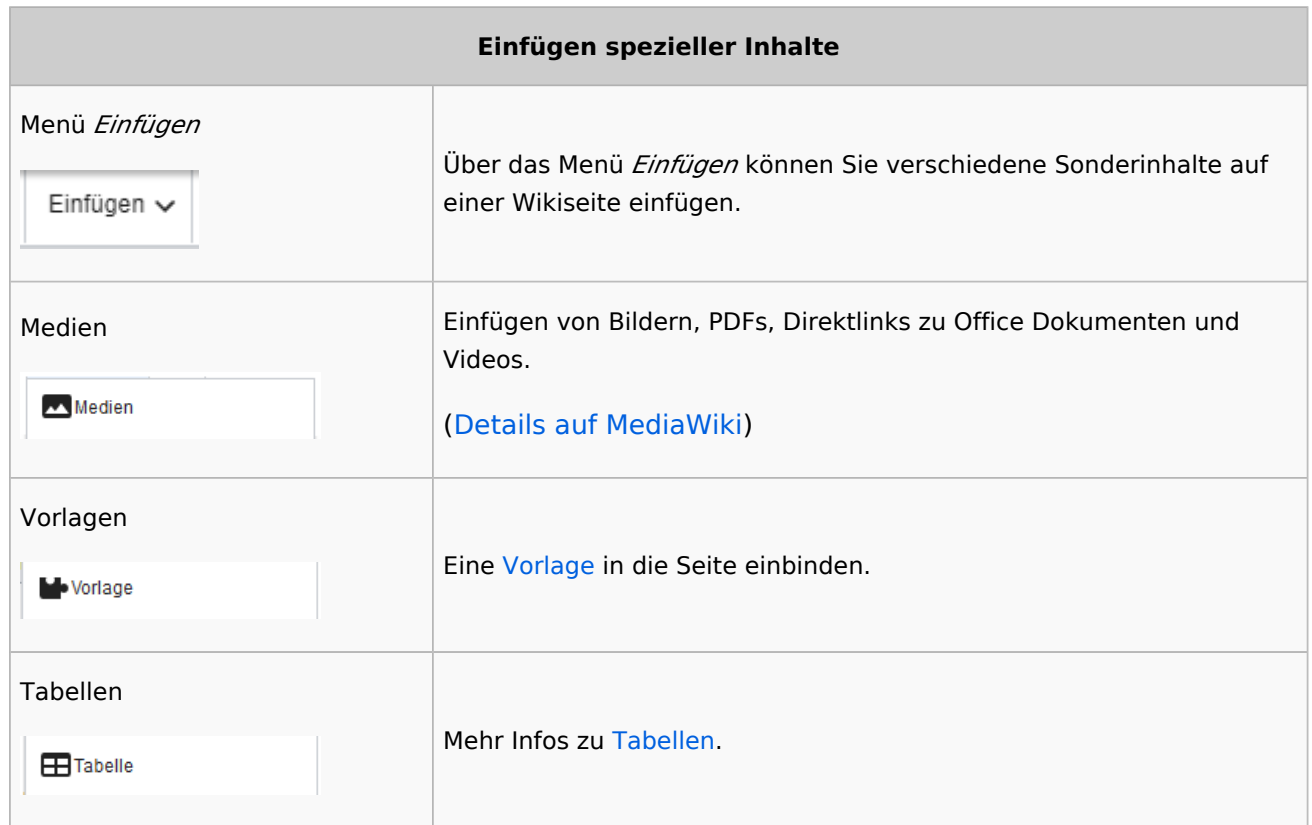

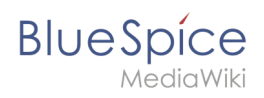

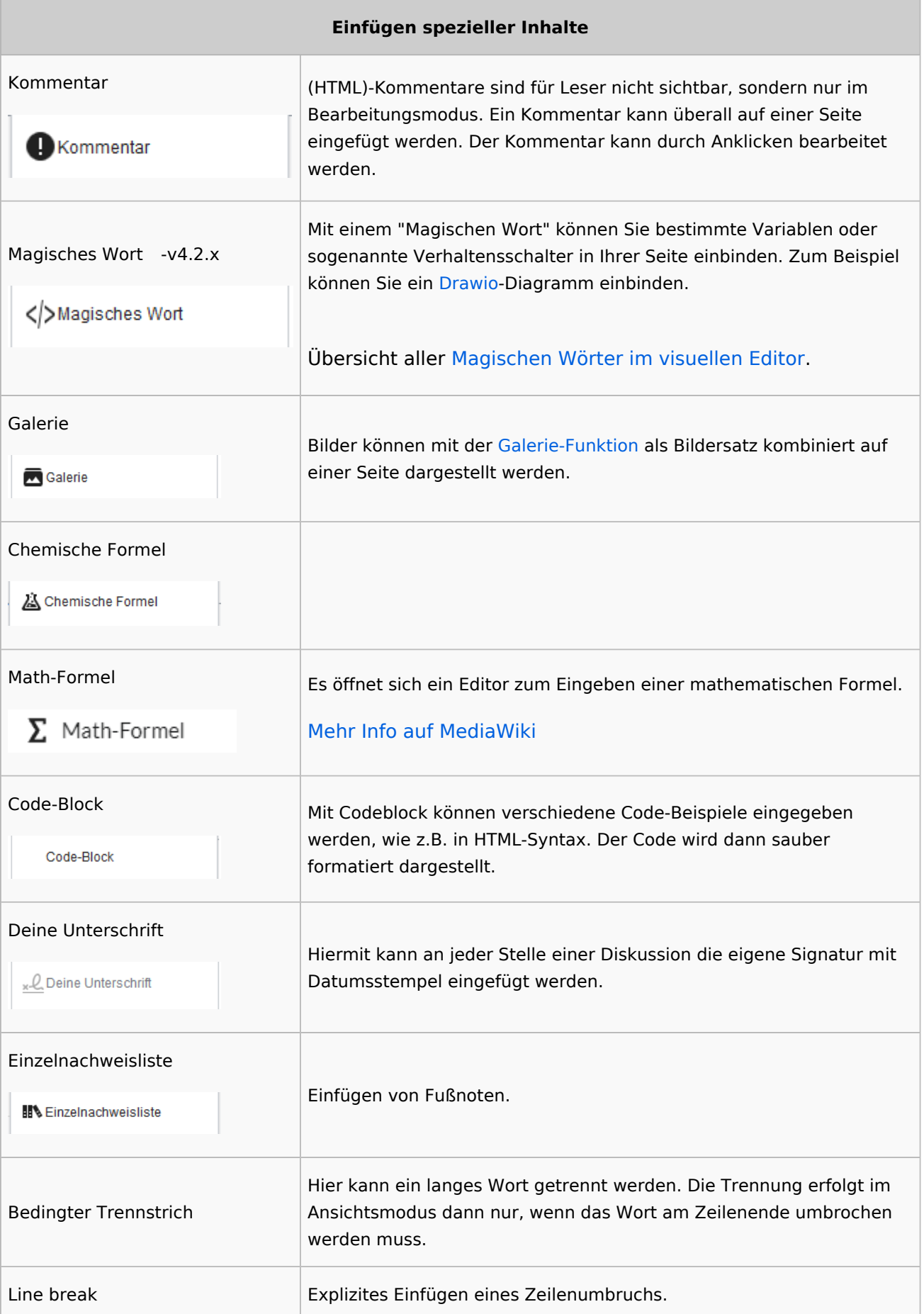

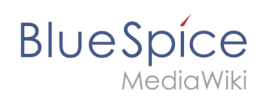

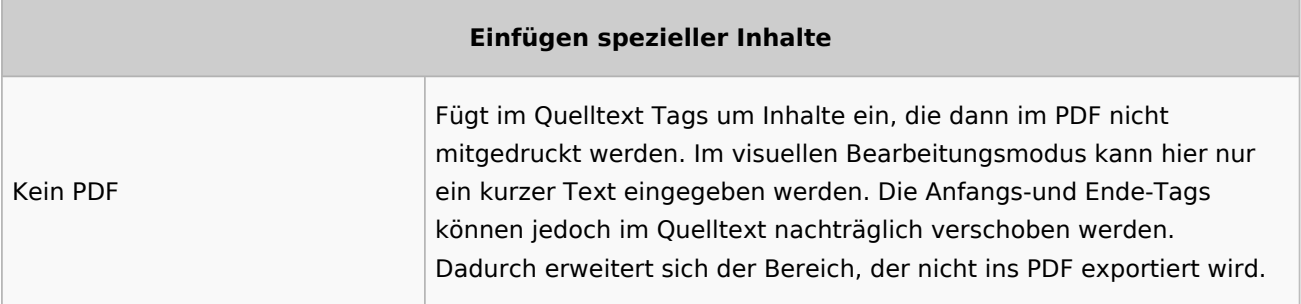

## <span id="page-8-0"></span>**Seitenoptionen**

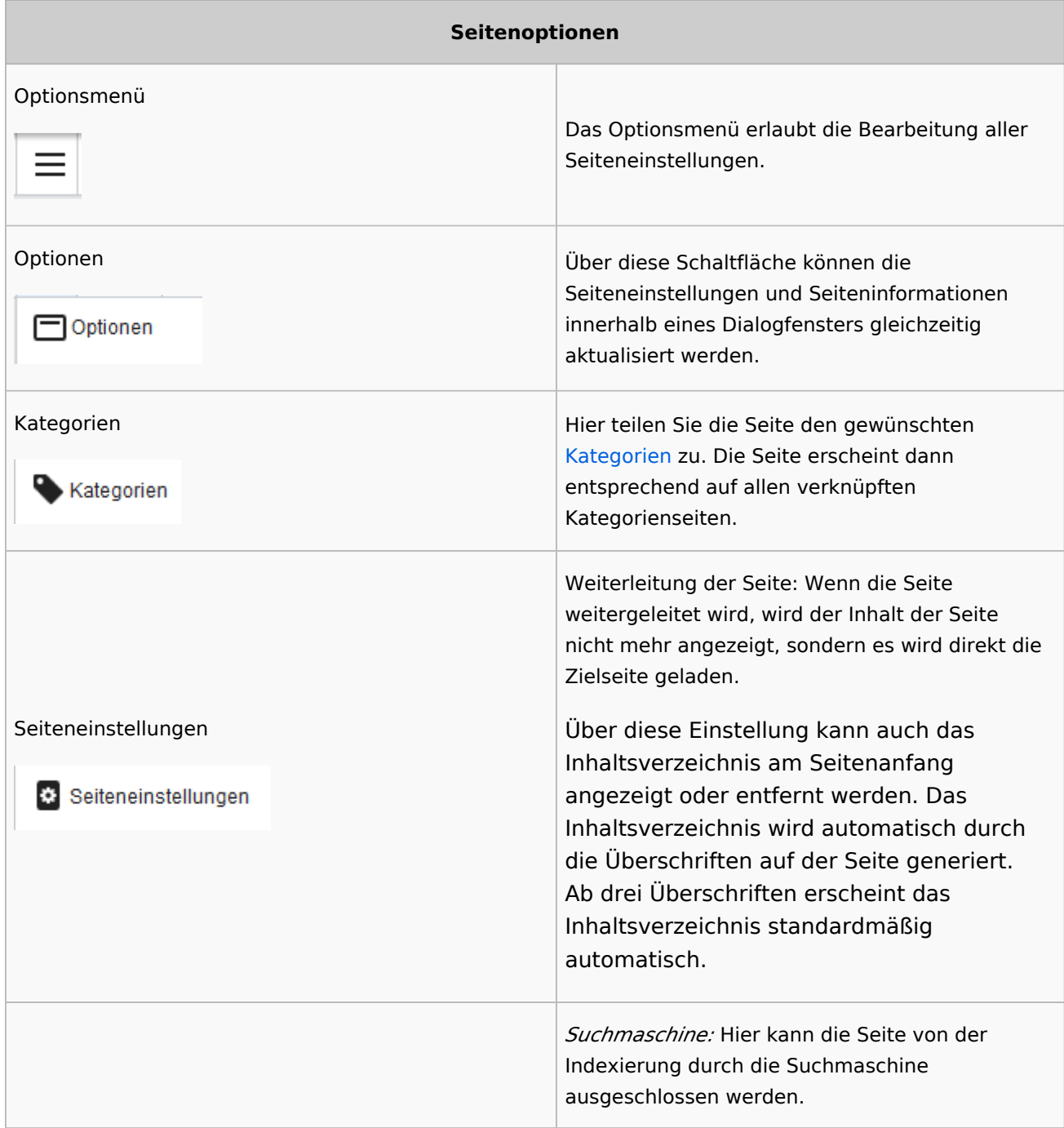

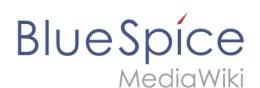

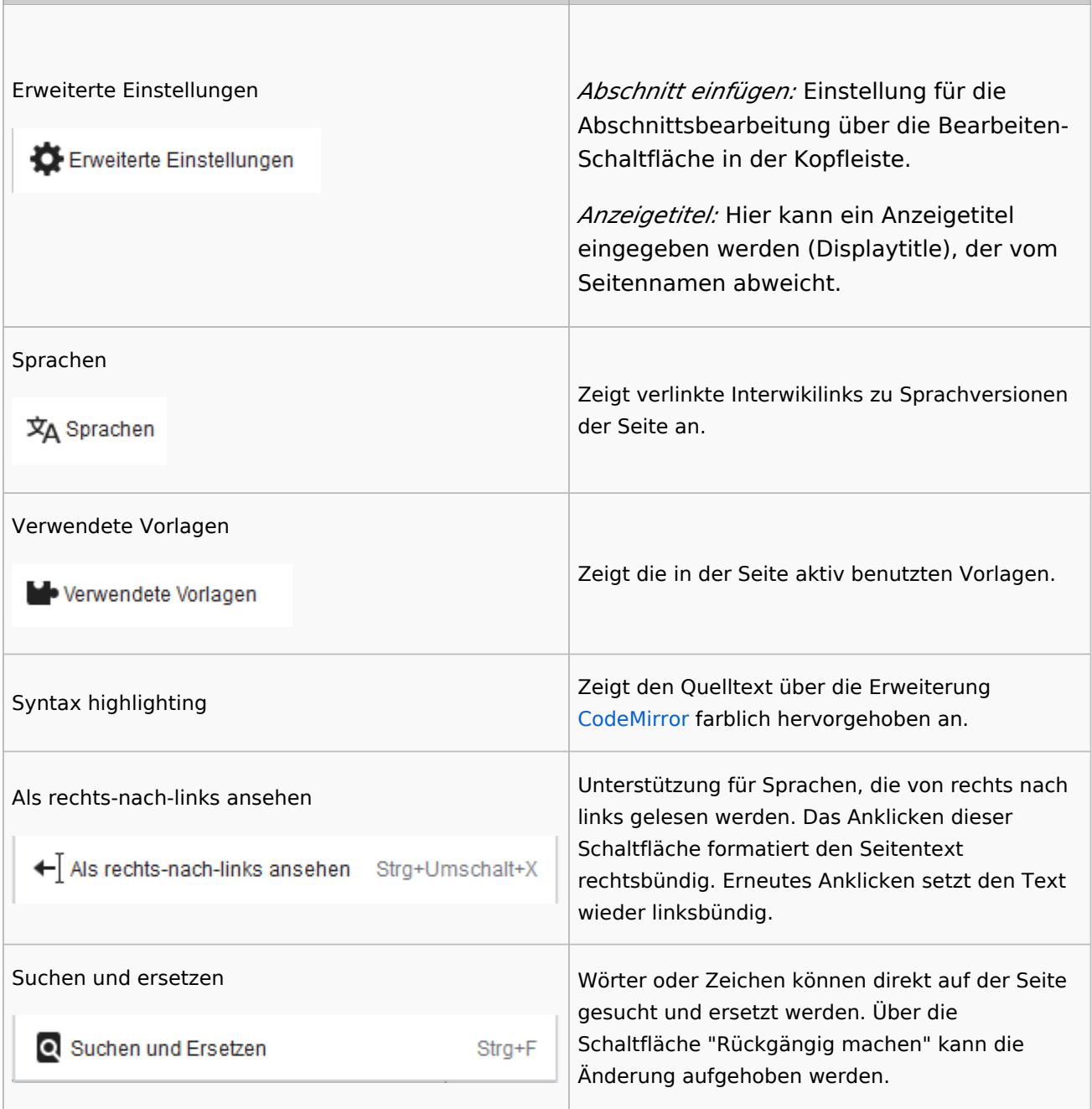

## <span id="page-9-0"></span>Troubleshooting: Visuelle Bearbeitung ist deaktiviert

Wenn Ihnen nur die Quelltextbearbeitung angezeigt wird, wenden Sie sich bitte an einen Administrator Ihres Wikis. Folgende Einstellungen müssen in diesem Fall überprüft werden:

- Globale Einstellung über die Konfigurationsverwaltung
- Einstellungen in der Namensraumverwaltung

Weiterführende Links

[Links einfügen](https://de.wiki.bluespice.com/wiki/Handbuch:Erweiterung/BlueSpiceInsertLink)

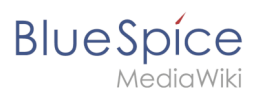

[Technische Referenz: VisualEditor](https://de.wiki.bluespice.com/wiki/Referenz:VisualEditor)